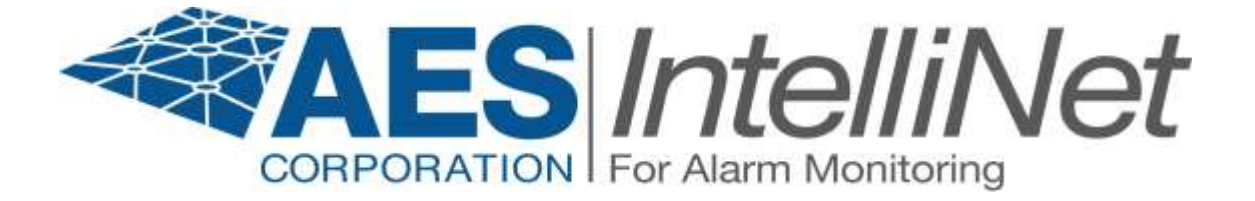

## **AES 7794 IntelliPro Fire**

# **Installation Manual**

AES Corporation 285 Newbury Street. Peabody, Massachusetts 01960-1315 USA Tel: USA (978) 535-7310. Fax: USA (978) 535-7313 Copyright 2010, All rights Reserved

Rev. 3.3D

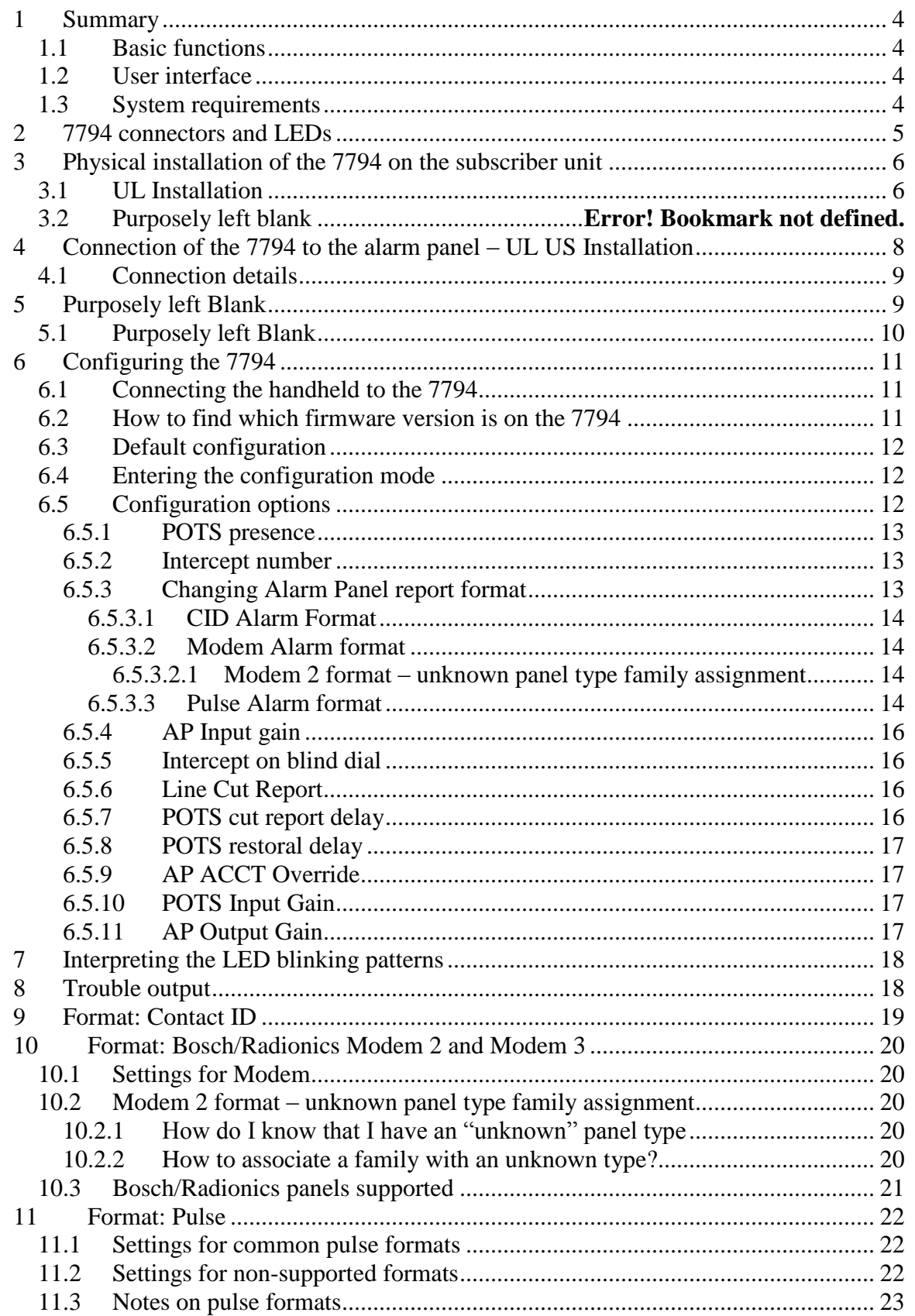

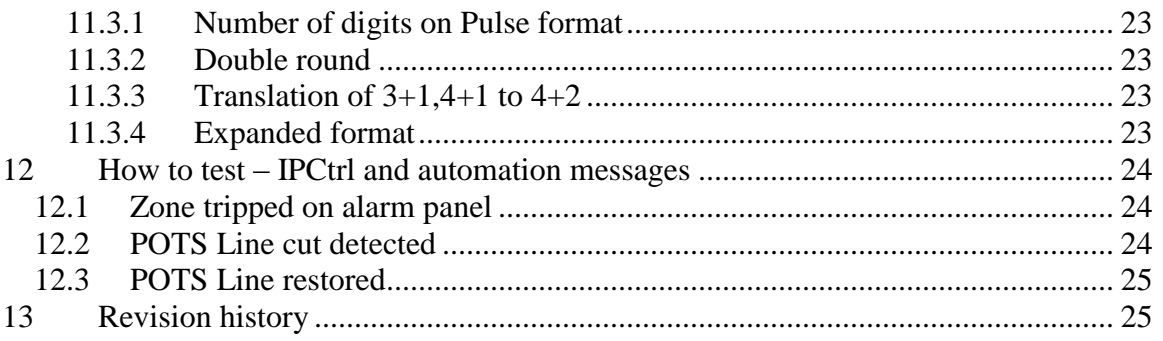

### <span id="page-3-0"></span>1 Summary

The 7794 is a supplemental alarm reporting interface for an AES Subscriber Unit. It is used on Commercial Fire Installations with and/or without a phone line. This document describes the 7794 installation procedure combined with an AES subscriber and the interface to an Alarm Panel (AP) via the dialer interface to the phone line (POTS: Plain Old Telephone System or PSTN: Public Switching Telephone Network). The 7794 is installed between the AP and the POTS (POTS optional). When in operation, the 7794 decodes CID, PULSE, or Modem II and Modem III messages received on the AP phone interface and sends them via the AES subscriber radio. It also provides a full replacement to a POTS line, as well as POTS monitoring, when POTS is present.

This document describes the 7794 usage on US Commercial Fire Installations.

<span id="page-3-1"></span>1.1 Basic functions

The 7794 is a dialer capture module with monitoring capabilities as well as full emulation of the POTS for incoming data (incoming to the 7794, dialed from the AP). It can operate with or without a phone line. It can also intercept the phone line connection at different states of the call, if the intercept number matches the number being dialed.

#### <span id="page-3-2"></span>1.2 User interface

The 7794 is programmed using the handheld, and does not have any jumpers. The handheld connects to the RJ11 connector J2. DO NOT CONNECT IT TO THE RJ11 J1 (that is used only for connecting the 7794 to the subscriber unit).

The handheld is also used for diagnostics and monitoring of the 7794 while in operation.

In addition to the handheld port, the 7794 has one LED, to indicate operation and heartbeat.

#### <span id="page-3-3"></span>1.3 System requirements

This document assumes that the user knows how to set the AES subscriber (account, cipher and other details), and how to operate a functional installation of the Multinet environment (IPctrl, automation)

Power Requirements: Voltage: 12 Volts DC Nominal Current: 350ma

Environment: Indoor / Dry

#### **Important Note: The 7794 must be installed in accordance with National Electrical Codes and UL 864**

<span id="page-4-0"></span>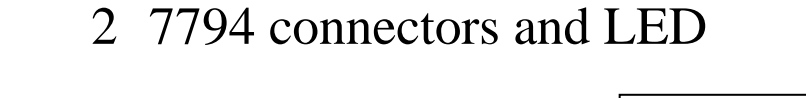

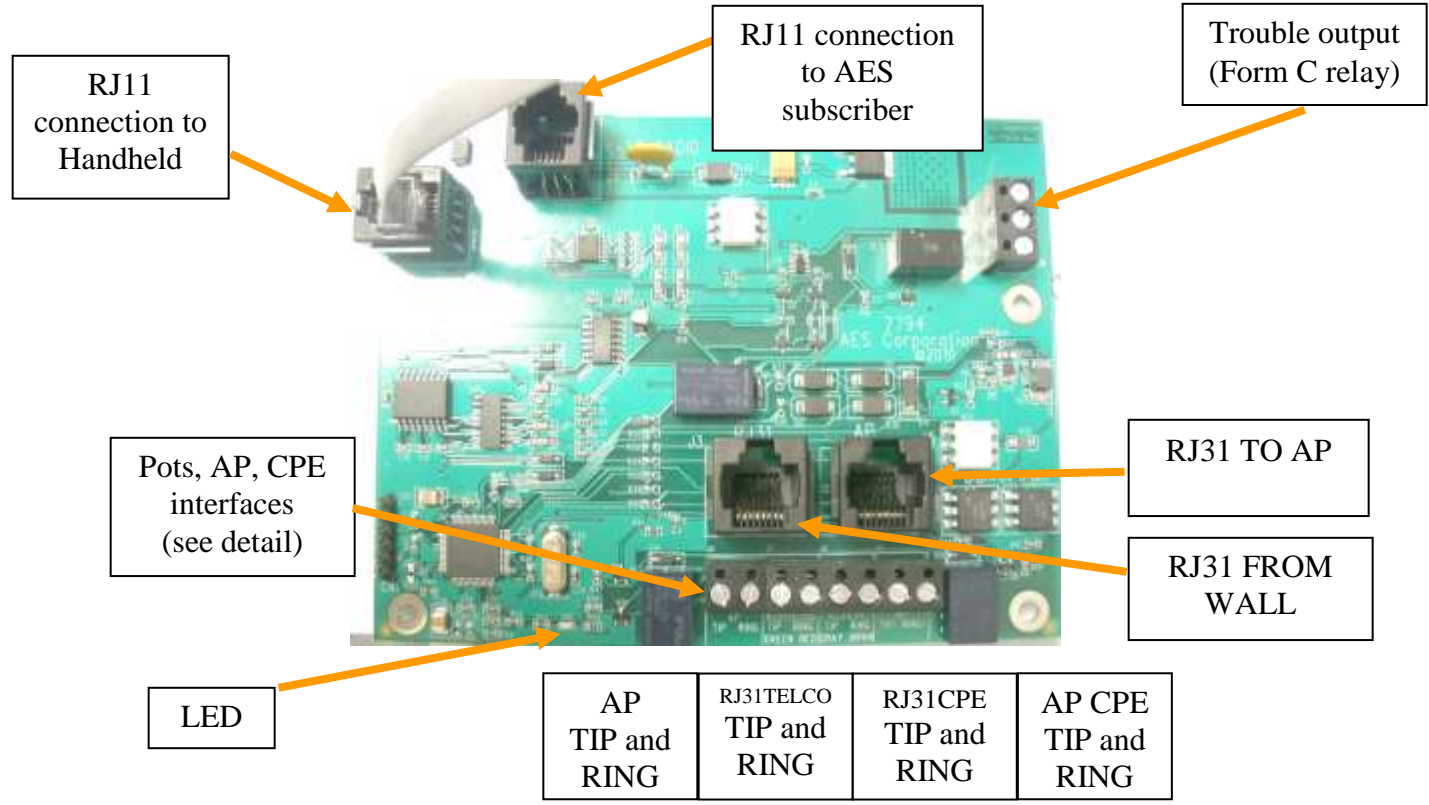

**Important Note: The 7794 MUST be installed in an indoor and dry location.**

- <span id="page-5-0"></span>3 Physical installation of the 7794 on the subscriber unit
- <span id="page-5-1"></span>3.1 Installation: Install this product in an indoor and dry location.

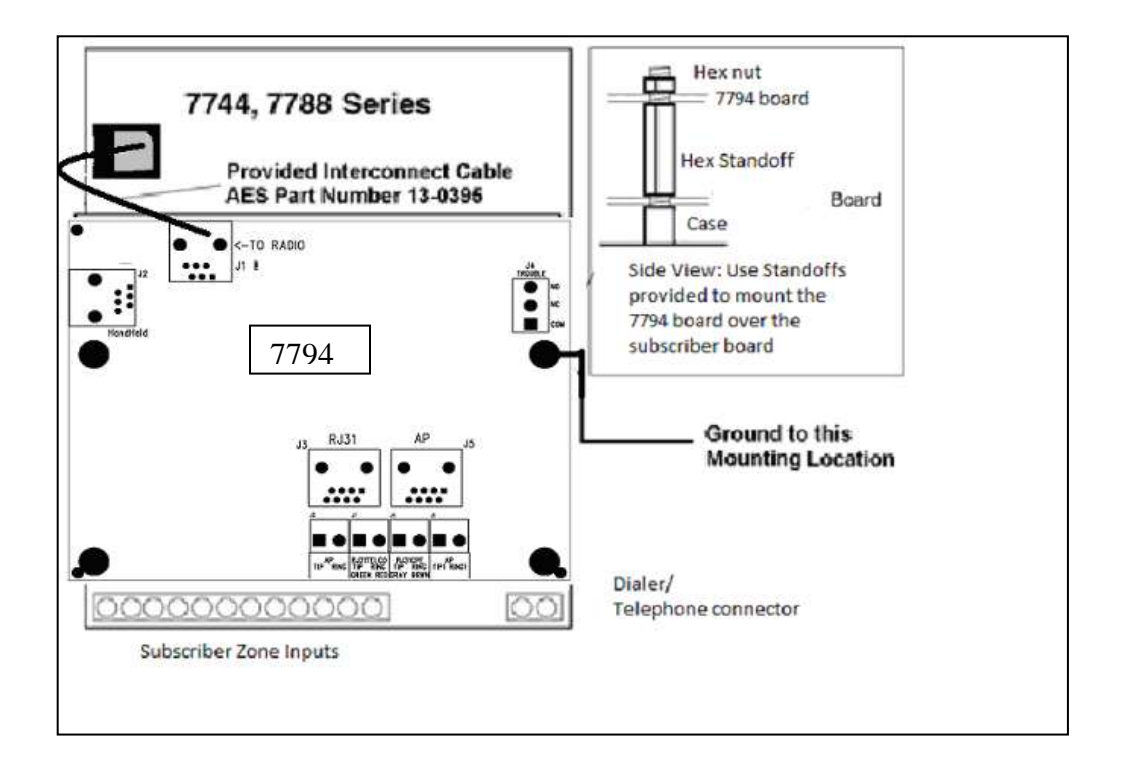

#### **For 7744 or 7788 Subscriber Unit:**

- Remove four (4) lower nuts holding main board inside box. Save the nuts.
- Install 4 standoffs (provided) in place of nuts, securing the subscriber unit circuit board and providing a mount for the 7794. Do not over tighten.
- Mount the 7794 board on standoffs. Secure the board with the 4 nuts removed earlier.
- Earth ground to be connected to right center mounting screw identified with a green hex nut.
- Install a 6 wire modular cord between 7794 J1 and subscriber main board.
- The J4 trouble relay must be wired to a zone on the subscriber unit programmed to report a trouble.
- The J4 trouble relay is rated 30 vdc at 1 amp

Purposely left Blank

### <span id="page-7-0"></span>4 Connection of the 7794 to the alarm panel - US Installation

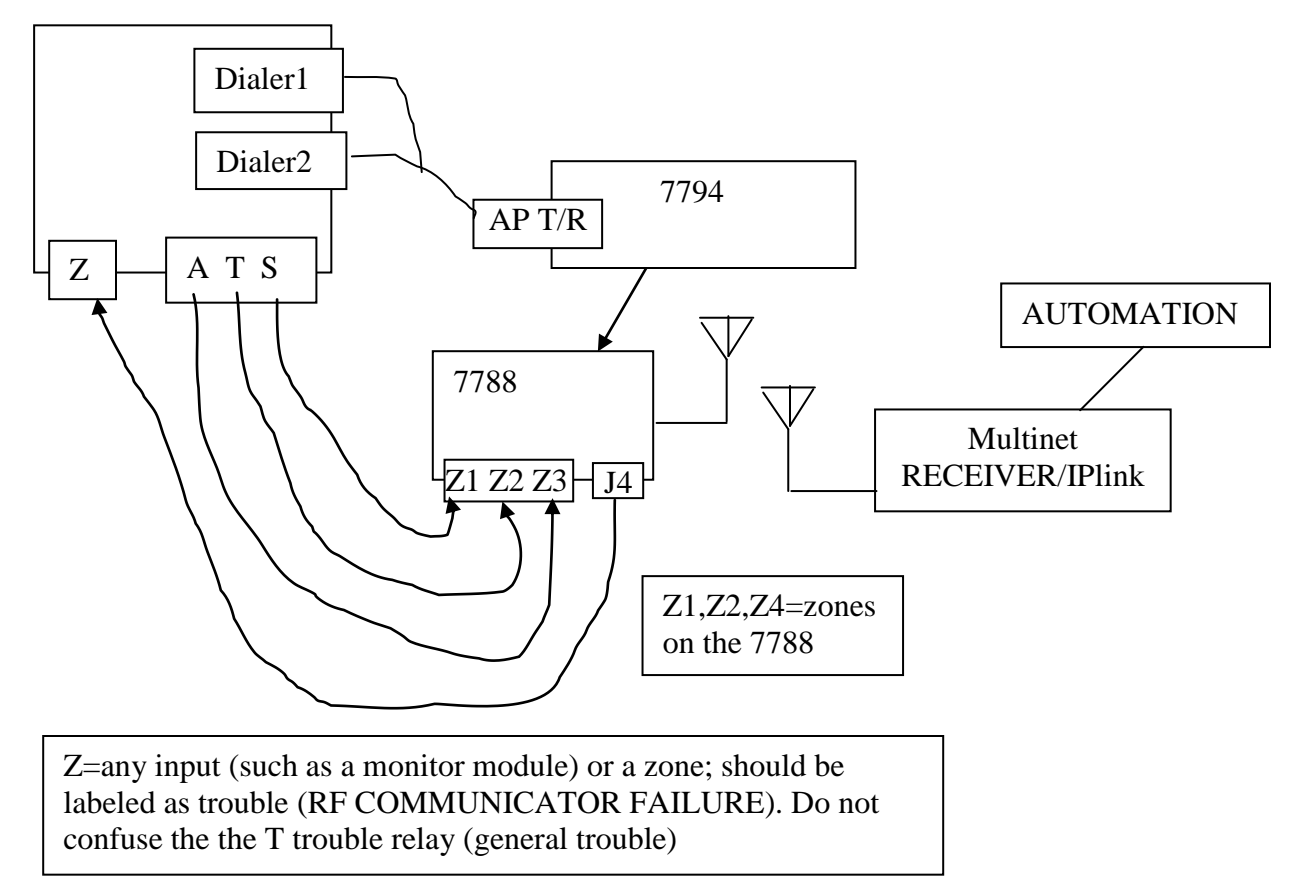

FACP (Fire Alarm Control Panel) with both dialers connected to the 7794 (AP TIP and AP RING)

Method1: Dialer 1/2 into 7794 Method2: FACP relays into 7788 zones Normal case: Alarm = Dialer1/2 into Multinet receiver via 7794 Method1: FAILS: AP detecs Dialer1 and Dialer2 in trouble AP trips relat "T" into 7788 7788 reports into Multinet (DIALER FAILURE) Method2 FAILS: antenna cut, etc 7788 engages J4 trouble relays J4 relays trips zone Z of the AP

- <span id="page-8-0"></span>4.1 Connection details
	- Connect the FACP Dialer1 and Dialer 2 TIP and RING to the 7794 terminal block labeled AP TIP RING
	- Wire the Zones of the FACP into the 7788 as depicted above
	- Connect the J4 terminal of the 7794 into a monitor zone of the FACP.
- <span id="page-8-1"></span>5 Connection of the 7794 to the alarm panel – Dual Dialer Installation Optional

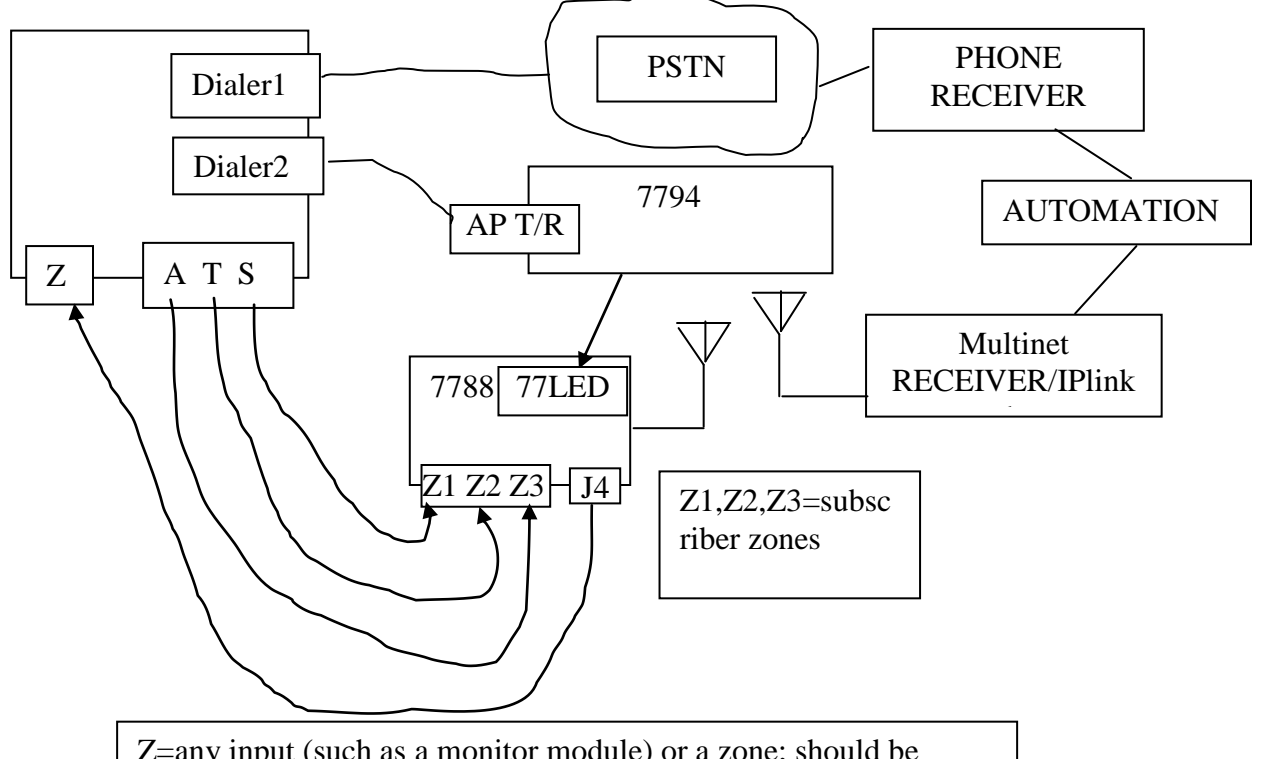

Z=any input (such as a monitor module) or a zone; should be labeled as trouble (RF COMMUNICATOR FAILURE). Do not confuse the the T trouble relay (general trouble)

FACP with PSTN and 7794

Method1: PSTN via Dialer1

Method2: RF (7794) via Dialer2 and RF (7788) via Relays

Normal case: Alarm = Dialer1 dials into Phone Receiver or via Dialer2 into Multinet receiver

Method1 FAILS: PSTN fails (line cut, failure to connect, etc)

Reports with 2 messages:

- AP detects it (AP is capable of monitoring PSTN), and trip relay "T" on 7788 7788 sends ZONE alarm (DIALER FAILURE).
- AP reports via Dialer 2 into 7794. 7788 sends TAP alarm

7788 reports into Multinet (DIALER FAILURE) .

Method2 FAILS: antenna cut, etc

7788 engages J4 trouble relays. J4 relays trips zone Z of the AP AP sends message via Dialer1 indicating that 7788 is in trouble.

AP reports via Dialer into Phone Receiver (RF COMMUNICATOR FAILURE)

- <span id="page-9-0"></span>5.1 Connection details
	- Connect the FACP Dialer 1 TIP and RING to the 7794 terminal block labeled AP TIP RING
	- Connect the FACP Dialer 2 TIP and RING to the PSTN (Public Switching Telephone Network).
	- Wire the Zones of the FACP into the 7788 as depicted above
	- Connect the J4 terminal of the 7794 into a monitor zone of the FACP
	- Connect the FACP

### <span id="page-10-0"></span>6 Configuring the 7794

In order to configure the 7794 you need to use the handheld programmer. Once connected, you can press F1 to enter in the configuration mode of the 7794, and E (or ESC) to exit the configuration mode. The 7794 does not have any jumpers.

<span id="page-10-1"></span>6.1 Connecting the handheld to the 7794

In order to configure the 7794 you need the handheld attached to the RJ11 Handheld connector (connector J2). This assumes that the 7794 is already installed and connected to the subscriber.

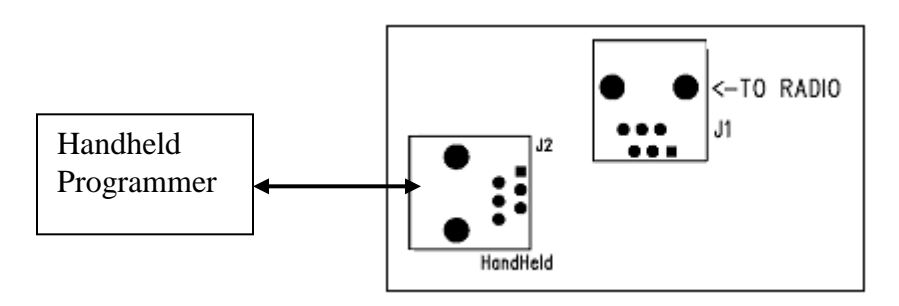

MAKE SURE TO USE THE RJ11 LABELED "HANDHELD"

<span id="page-10-2"></span>6.2 How to find which firmware version is on the 7794 When you power up the 7794 with the handheld connected, the LCD will display

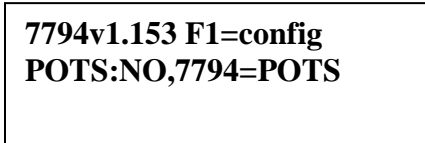

The version is the set of numbers after the letter "v

(IN CASE YOU SEE DIFFERENT DATA DISPLAYED, PRESS F1, THEN "E", TO UPDATE THE DISPLAY. SOME HANDHELDS HAVE A SLOW RESPONSE TIME.)

#### <span id="page-11-0"></span>6.3 Default configuration

The 7794 can be configured via the Handheld (or PC terminal) and/or via the IntelliLoader (NOTE: Check IntelliLoader version for features that can be programmed via the IntelliLoader)

Once configured, this information is stored on the 7794 non-volatile memory. It will remain configured even if power is cycled.

The default settings are:

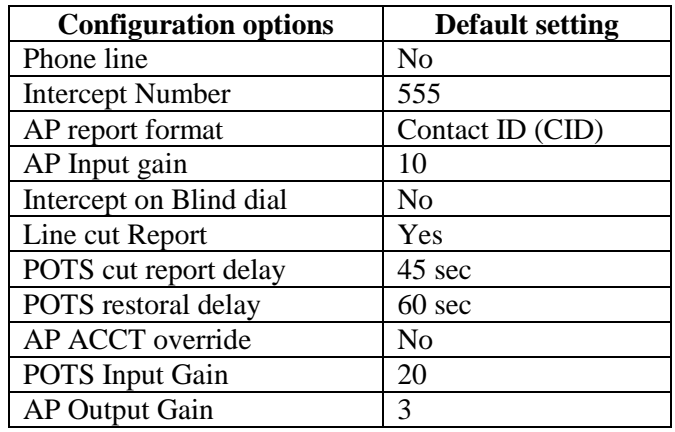

#### <span id="page-11-1"></span>6.4 Entering the configuration mode

From the main screen, press F1 to enter the configuration mode. The 7794 will still process incoming AP events even while in configuring mode, and because some of the operations display information on the LCD, you may see different data while configuring the 7794. It is a good practice to configure the 7794 w/o the panel connected to it. At any time you can exit from the configuration mode by pressing the ESC or the E keys.

#### <span id="page-11-2"></span>6.5 Configuration options

The table below shows the different configuration options and the corresponding settings available for each of them on the CONFIG menu (the one you enter by pressing F1).

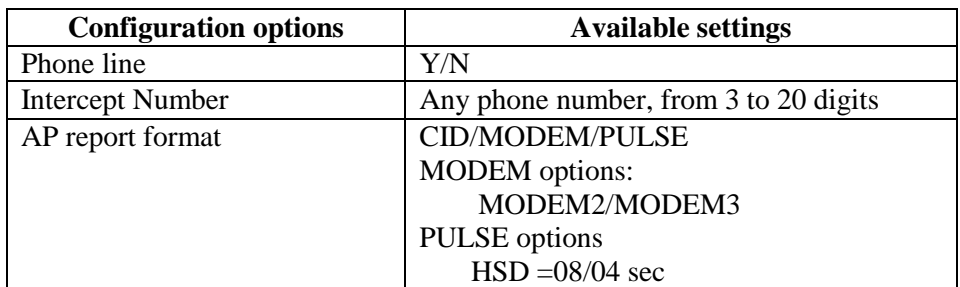

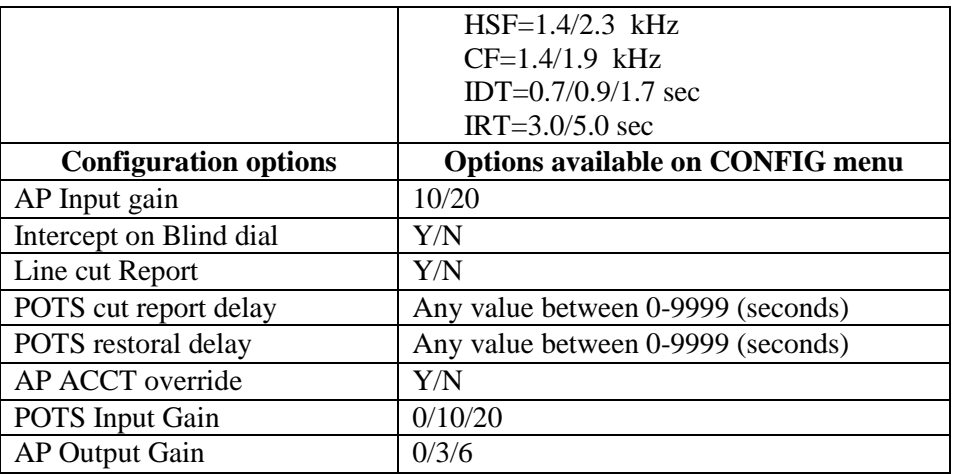

#### <span id="page-12-0"></span>**6.5.1 POTS presence**

Options are: YES or NO.

YES = Phone line is present

NO = Phone line is not present (DEFAULT)

Press F3 to change the value.

Press F4 and F5 to browse on the list of configurable features

When you press F3, select the new value or press ESC to exit without changing it.

If you press the new value, it will return to the CONFIG screen, at the same position.

#### <span id="page-12-1"></span>**6.5.2 Intercept number**

Press F3 to enter a phone number, for instance, "123", and press ENTER to save the number.

Exit with E (for exit) or ESC

The intercept number can be one of the following:

- $\blacksquare$  <none>: will not intercept any dialed number
- $***$  (3 asterisks = any number with 3 digits or more)
- Any sequence of up to 20 digits

Note: If POTS=N, or if the line is cut, the 7794 will emulate the Central Office, and will respond to any number dialed, regardless of the setting for the Intercept Number.

#### <span id="page-12-2"></span>**6.5.3 Alarm Panel report format**

This setting allows you to modify the way the 7794 interprets the data sent by the AP over the phone dialer interface. The 7794 interprets the data and sends it to the Multinet. The 7794 currently supports the following formats:

- Contact ID (Ademco CID)
- Pulse formats at 10 and 20 pulses per second, with combinations of handshake, kiss-off, and center pulse frequencies, plus variable durations that cover most pulse formats
- Modem formats from Bosch, ranging from Modem II to Modem IIIa.

The options for the alarm panel report are CID, MODEM or PULSE C=CID, M=MODEM, P=PULSE Press F3 to change the value.

#### <span id="page-13-0"></span>**6.5.3.1 CID Alarm Format**

Press "C" (after pressing F3) to select the report format as Contact ID. For details see item [9](#page-18-0) – [Format: Contact ID](#page-18-0) on page [19](#page-18-0)

#### <span id="page-13-1"></span>**6.5.3.2 Modem Alarm format**

Press "M" (after pressing F3) to select the report format as MODEM (generic). The next configuration option (reached by pressing F5) will allow you to select Modem II or Modem IIIa. This next configuration option is only available when the format is MODEM. A=MODEM3 (default) B=MODEM2

Again use F3 to change the value.

For details see item [10](#page-19-0) – [Format: Bosch/Radionics Modem 2 and Modem 3](#page-19-0) on page [20](#page-19-0)

#### <span id="page-13-2"></span>**6.5.3.2.1 Modem 2 format – unknown panel type family assignment**

When using the Modem II format, there is a chance that you will find a panel type (a field on the Modem II message that the 7794 translates) that does not exist on the 7794 predefined panel types. When that occurs, even though the 7794 knows that it is a Modem II, it cannot decide what is the panel family. For such cases, there is a special setting that only becomes active when the unknown panel type is detected. This only happens at the configuration time, and you MUST set the proper family.

For details, section [10.2](#page-19-2) – Modem 2 format – [unknown panel type family assignment](#page-19-2) on page [20](#page-19-2)

#### <span id="page-13-3"></span>**6.5.3.3 Pulse Alarm format**

Press "P" (after pressing F3) to select the Pulse report as Pulse (also referred as  $4+2$ ,  $4+1$ , or 3+1). The next configuration option (reached by pressing F5) will allow you to select durations and frequencies for the pulse format. This next configuration option is only available when the format is PULSE.

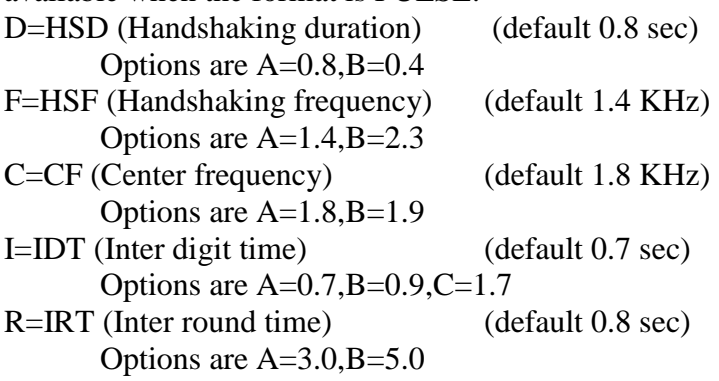

#### <span id="page-15-0"></span>**6.5.4 AP Input gain**

AP input gain increases the 7794 sensitivity when listening to the AP. Some panels will require further settings.

The options are: A=10 (DEFAULT)  $B=20$ 

If the 7794 cannot decode the dialing digits, for instance, it can be changed to 20, making the 7794 capable of hearing the digits dialed by the AP.

#### <span id="page-15-1"></span>**6.5.5 Intercept on blind dial**

Intercept on AP blind dial should be used when the panel does not wait for a dial tone (the AP goes off hook and starts dialing immediately). When this option is turned to YES, as soon as the AP goes off hook, the 7794 expects the digits, skipping the initial dial tone.

The options are: YES or NO. YES: Intercept on AP blind dial enabled NO: Intercept on AP blind dial disabled (DEFAULT)

#### <span id="page-15-2"></span>**6.5.6 Line Cut Report**

This setting is only effective when POTS=YES. By default, the Line Cut Report is YES. NOTE:

If you have the following settings combination: POTS=YES and Line Cut Report=NO and then you change to POTS=NO, and then change again to POTS=YES, the Line Cut Report setting will return to YES (i.e., your previous setting will be overwritten)

The options are: YES or NO. YES: Line Cut Report enabled (DEFAULT) NO: Line Cut Report disabled

#### <span id="page-15-3"></span>**6.5.7 POTS cut report delay**

The default setting is 45 seconds. The maximum setting is 9999 seconds. Note: if the line condition is restored before the set time elapses then no signal will be sent.

Press F3 to change the value and then enter any value from 0 to 9999 seconds.

#### <span id="page-16-0"></span>**6.5.8 POTS restoral delay**

This option is to set a value to wait before issuing a restoral on the telephone line. It will assure the line is stable before restoring. The default value is 60 sec and the maximum value is 9999 sec.

Press F3 to change the value and then enter any value from 0 to 9999 seconds.

#### <span id="page-16-1"></span>**6.5.9 AP ACCT Override**

The purpose of this option is to allow bypassing the AP account. When set to YES, the account number of the AES subscriber is used in place of the account number in the control panel. This is a useful feature for automation software packages that do not allow two distinct account numbers in one customer account.

Options are YES or NO YES: AP ACCT Override enabled No: AP ACCT Override disabled (DEFAULT)

#### <span id="page-16-2"></span>**6.5.10 POTS Input Gain**

POTS Input gain increases the 7794 sensitivity when listening to the activity on the phone line (if connected and if POTS=YES). The default value is 20 and reducing this value will decrease 7794 POTS Input gain.

Options are:  $A=0$  $B=10$ C=20 (DEFAULT)

#### <span id="page-16-3"></span>**6.5.11 AP Output Gain**

AP output gain sets the output gain when the 7794 is in POTS mode (POTS=NO). It is used to increase the gain on the dial tone, handshake and kiss-off tones sent by the 7794 to the AP. The default value is 0, increasing this value will increase the AP output gain.

Options are:  $A=0$ B=3 (DEFAULT)  $C=6$ 

### <span id="page-17-0"></span>7 Interpreting the LED blinking patterns

The 7794 has one single RED LED that indicates the status of the 7794. It can have any one of the following patterns:

- Slow blinking (1 pulse per second): normal operation
- Fast blinking (2 pulses per second): 7794 cannot communicate with the subscriber
- Solid (no blinking, always on): 7794 is not operating properly, and should be sent to AES for repair

Note: When the Fast Blinking (2 pulses per second) is in effect, the 7794 also trips the trouble output.

### <span id="page-17-1"></span>8 Trouble output

The trouble relay is activated when the subscriber does not reply to a message sent by the 7794. That usually indicates that the subscriber is "off" the network. The 7794 detects this condition, and arms the relay. At the same time, it removes itself from operation, and will no longer accept messages from the alarm panel dialer attempts, until the subscriber resumes normal operations. When the subscriber resumes normal operations, the 7794 will go back into normal operations as well, and will deactivate the trouble relay.

The "TROUBLE" Output is activated if:

- After an unsuccessful attempt to communicate with the AES Radio Subscriber Unit
- If the subscriber is off the network, or the subscriber buffer is full

The "TROUBLE" Output is De-Activated when:

- Reset of 7794 module, OR
- The subscriber returns to the network, or the subscriber buffer is cleared

The LED blinks fast when the TROUBLE is activated.

The trouble output has 3 connections, available via the terminal block J4.

- Common
- Normally open
- Normally closed

### <span id="page-18-0"></span>9 Format: Contact ID

The 7794 is fully compliant with the Contact ID (CID) protocol. Select option "C" (for details on how to configure the 7794 to process CID, see section [6.5.3.1](#page-13-0) – [CID Alarm Format](#page-13-0) on page [14\)](#page-13-0)

### <span id="page-19-0"></span>10Format: Bosch/Radionics Modem 2 and Modem 3

Select option "M" (for details on how to configure the 7794 to process Modem formats, see section [6.5.3.2](#page-13-1) – [Modem Alarm format](#page-13-1) on page [14\)](#page-13-1)

#### <span id="page-19-1"></span>10.1 Settings for Modem

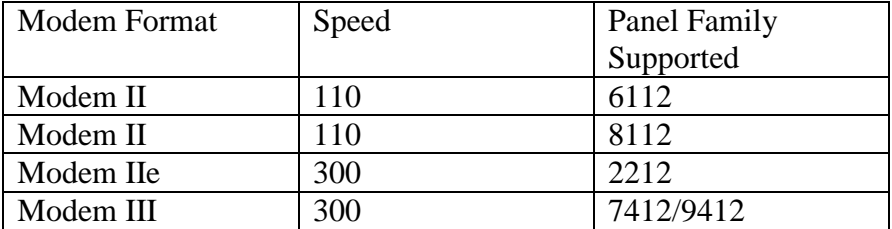

For details on the translation between Modem formats and contact ID, please contact AES.

<span id="page-19-2"></span>10.2 Modem 2 format – unknown panel type family assignment

Because there are multiple variations on the panel type for the Modem II format, the 7794 implements a way to associate a "never seen before" panel type with one of the Bosch panel families that had Modem II, such as 6112, 7112, 8112.

This type of configuration is only needed when an unknown panel supporting Modem II is connected to the 7794.

When the "new" panel type code is detected, the 7794 saves it to its non-volatile memory and offers the option to allow the user to associate with the proper panel family. NOTE: THIS FEATURE IS NEEDED AND AVAILABLE FOR THE MODEM2 AP FORMAT ONLY.

#### <span id="page-19-3"></span>**10.2.1 How do I know that I have an "unknown" panel type**

If an AP with a panel type not currently present on the 7794 internal database tries to communicate with the 7794, the following message will be displayed on the handheld programmer connected to 7794.

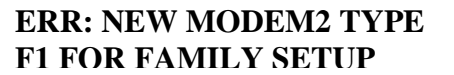

#### <span id="page-19-4"></span>**10.2.2 How to associate a family with an unknown type?**

Once you enter in the CONFIG mode, navigate using F5.

From the CONFIG menu, press F5 to go down until you see the sub menu for the MODEM2: FAMILY SETUP

#### **NOTE:**

This sub menu is only available if the report format is MODEM, AND its format is MODEM2, AND an "unknown panel type" has been detected

On this sub menu the default family type will be displayed as NONE.

Press F3 to change the type of MODEM2 family. The options are: A=6112 B=7112  $C = 8112$ 

Select the appropriate family type by pressing either "A", "B" or "C". Once the panel family is selected, the 7794 will associate the panel type with the panel family, and will be able to process the AP messages for this new panel type code. This association is stored into the 7794 non-volatile memory.

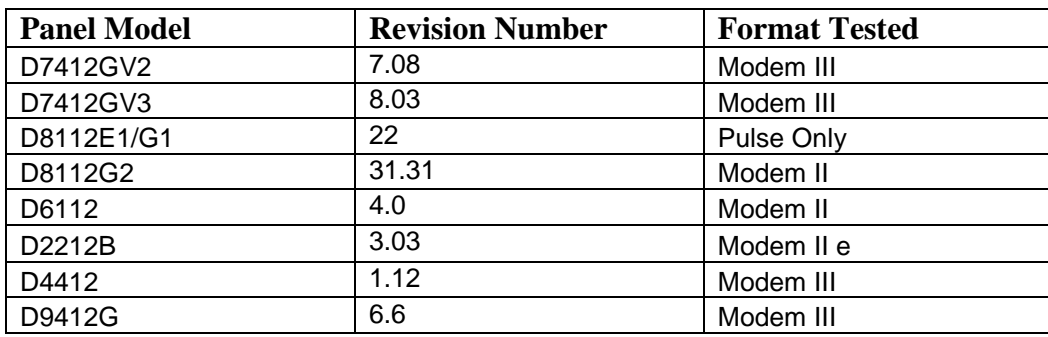

#### <span id="page-20-0"></span>10.3 Bosch/Radionics panels supported

#### NOTE:

Even if the panel you are connecting to does not show on the list, it does not mean that it is not supported.

### <span id="page-21-0"></span>11Format: Pulse

Select Option "P" (for details on how to configure the 7794 to process Pulse formats see section [6.5.3.3](#page-13-3) – [Pulse Alarm format](#page-13-3) on page [14\)](#page-13-3)

#### <span id="page-21-1"></span>11.1 Settings for common pulse formats

Table below shows the different pulse formats supported and the corresponding values of the different parameters for each of these formats.

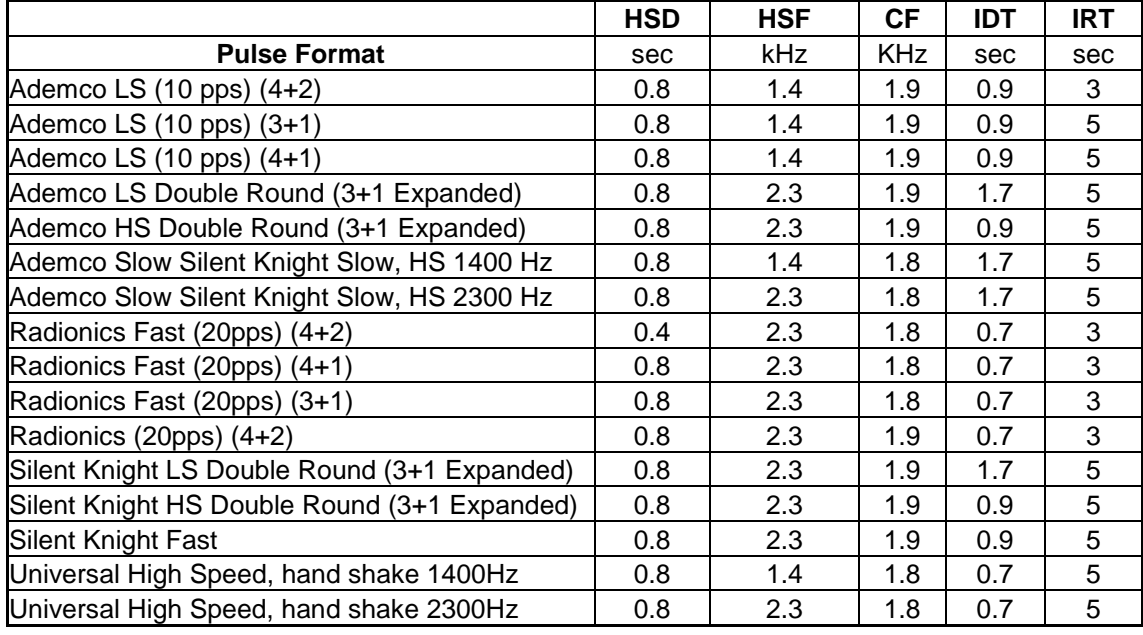

HSD – Handshake duration CF – Center frequency sec = seconds HSF – Handshake frequency IRT – Inter Round time

IDT – Inter digit time

### <span id="page-21-2"></span>11.2 Settings for non-supported formats

Some high speed formats will not work with the 7794 since the 7794 currently supports only 10 and 20pps formats. However, most panels will "gear down" to a lower pulse speed after trying and failing to send data to the 7794.

Based on that, we recommended the settings listed next, for common high speed formats (when the low speed fall-back is implemented). When the alarm panel reduces the speed, the 7794 will be able to successfully interpret the data sent by the AP over the phone dialer interface.

NOTE: These settings are only for the "fail safe" drop speed. These are not the settings for the actual 33 or 40 pps that are not supported by the 7794.

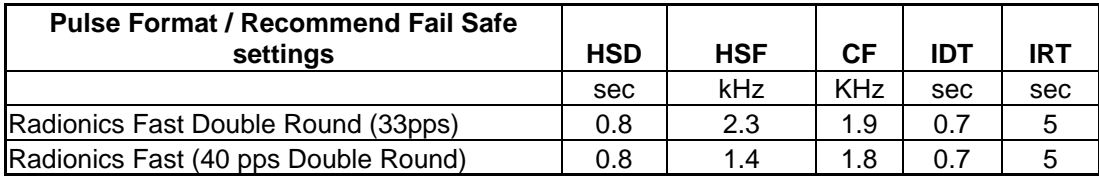

#### <span id="page-22-0"></span>11.3 Notes on pulse formats

#### <span id="page-22-1"></span>**11.3.1 Number of digits on Pulse format**

For the pulse format, there is no selection for the number of digits, as this is easily extracted by interpreting the pulse train.

- If 6 digits are received, it translates into 4+2
- If 5 digits are received, it translates in  $4+1$
- If 4 digits are received, it translates in  $3+1$

#### <span id="page-22-2"></span>**11.3.2 Double round**

The detection of double round is automatic. Double round sends the same message twice. This is a method used by some pulse protocols to allow the receiver (in this case the 7794) to validate the data received.

#### <span id="page-22-3"></span>**11.3.3 Translation of 3+1,4+1 to 4+2**

1234 56 arrives at Multinet as 1234 56 1234 5 arrives at Multinet as 1234 05 123 5 arrives at Multinet as 0123 05

#### <span id="page-22-4"></span>**11.3.4 Expanded format**

We do not recommend using expand format, because of the way the messages will reach Multinet.

When the AP is programmed for Expanded format (not to be confused with double round), it sends 2 trains of pulses (4 total, because of the double round), and the 7794 sends the 2 messages received. This has to be handled carefully at the automation side, because the two messages will appear as having two "different" accounts. An expanded format configuration will produce a total of 4 pulse trains.

 $1<sup>st</sup>$ : 5879 6 (4+1) $\rightarrow$  6879 06 (4+2)  $2^{nd}$  6666 3 (4+1)  $\rightarrow$  6666 03 (4+2)

For instance, on the expanded, it would send the following two messages, and each one would produce a message at automation.

 $1234 6 1234 6 \rightarrow 1234 06$  ACCT 1234 RF 5555 RL=14  $666686668 \rightarrow 666608$  ACCT 6666 RF 5555 RL=14

### <span id="page-23-0"></span>12How to test – IPCtrl and automation messages

<span id="page-23-1"></span>12.1 Zone tripped on alarm panel

Panel ID is 1234 (subscriber ID is 0054), alarm tripped on Zone 3

Note the Receiver  $= 1$  (defined by business unit configuration), but the line card as 3, indicating that it is a tap message (a message from the 7794, not from the subscriber), so the AP ID is preserved. If you want to use the subscriber account, please refer to account override.

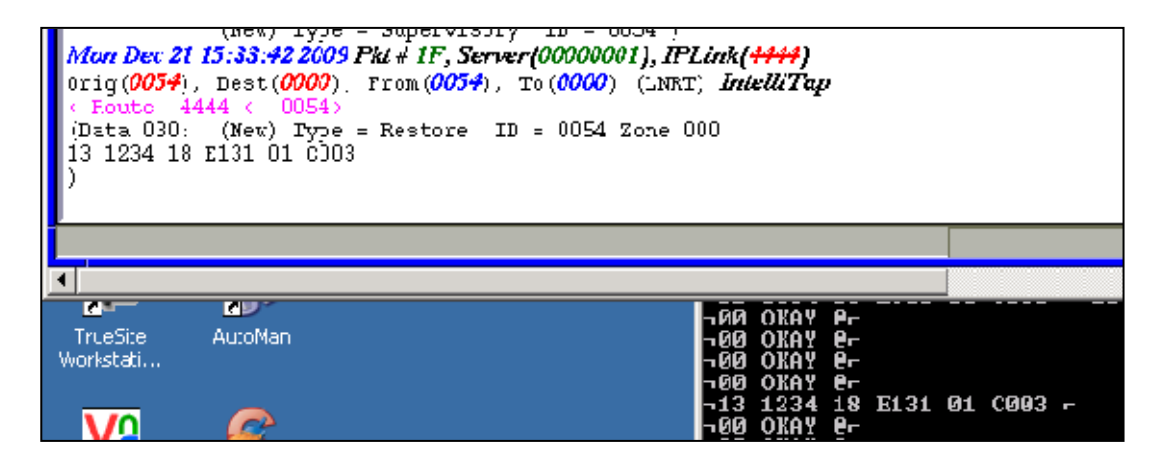

#### <span id="page-23-2"></span>12.2 POTS Line cut detected

Subscriber ID is 0054, receiver  $= 1$  (Business Unit related) and Line Card  $= 1$  (subscriber zones). Event is E351 C905 = line cut detected)

Remove the phone line

It may take up to 45 seconds for the 7794 to detect it.

As soon as the handheld (if connected) LCD displays Line Cut, the 7794 will engage its line emulation, to avoid that the panel complains about a missing phone line. At the same time, a timer is started. Upon expiration (60 seconds, programmable via HyperTerminal), the E351 will be sent.

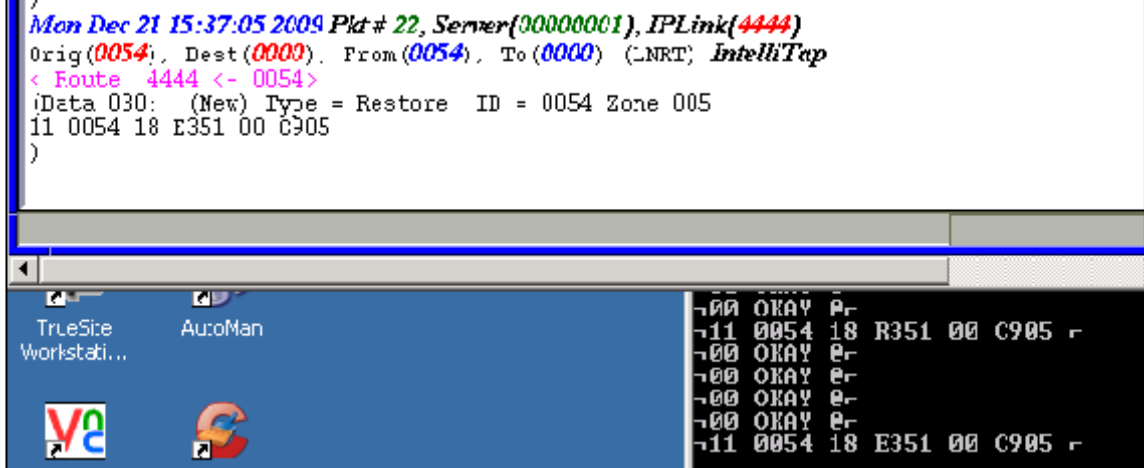

#### <span id="page-24-0"></span>12.3 POTS Line restored

Subscriber ID is 0054, receiver  $= 1$  (Business Unit related) and Line Card  $= 1$  (subscriber zones). R351 C905 = line restored

Reconnect the phone line It will be detected immediately.

The 7794 starts a timer, and if the line is still there after 60 seconds, it will stop the POTS emulation and reconnect the original POTS to the AP. At the same time, it will issue a restoral R351 C309.

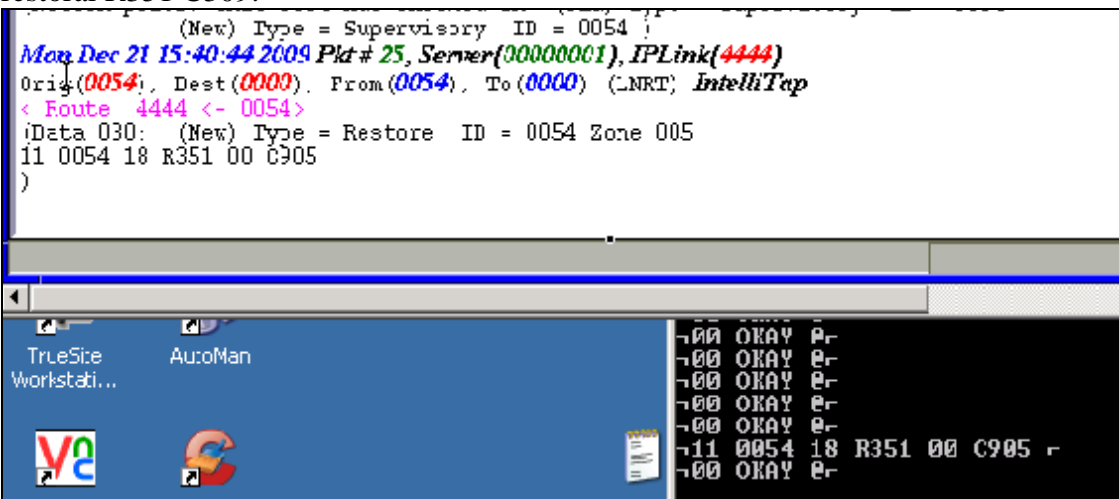

### <span id="page-24-1"></span>13Revision history

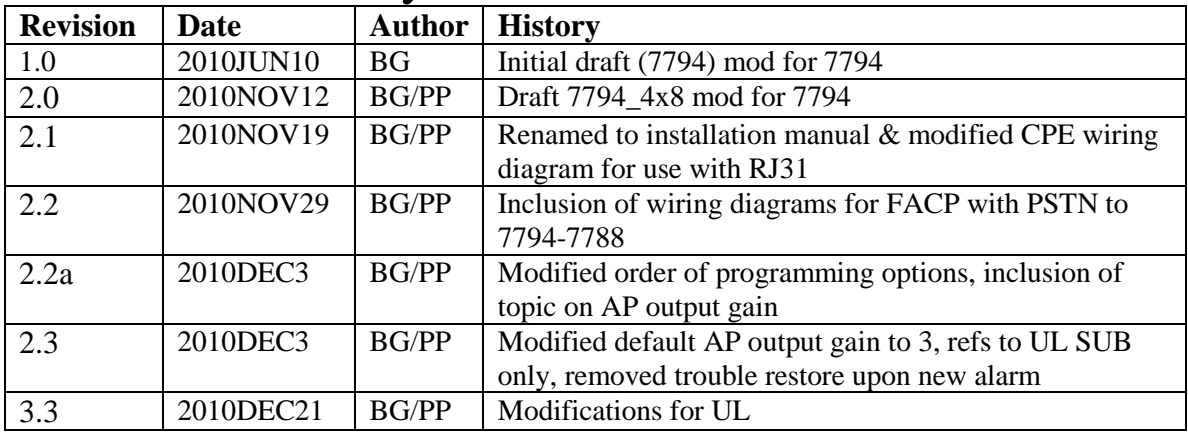